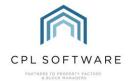

# HELPSHEET - CLIENT PAYMENT IMPORT

You'll find some information in here about using the Client Payment Import tool in CPL. This tool allows you to upload a file from your bank or other provider which will enable CPL to record payments which have been made by your clients against the relevant client account.

## LOCATING THE PAYMENT IMPORT TOOL

You'll find the option to begin your payment import for client payments in the **Tools** menu in CPL.

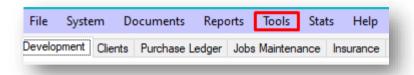

Click on **Tools** and then choose **Data Import** from the drop-down menu. This will open another drop-down menu and you can select **Client Payments** from this second menu.

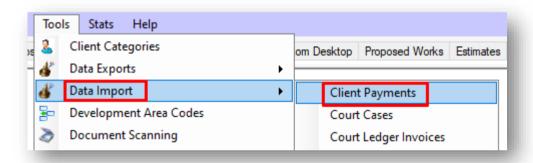

This will open the Client Payments Import Wizard on the Data File Import screen.

Any payment imports you have asked CPL to set up will be listed in here.

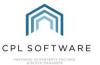

## **IMPORTING YOUR DATA FILE**

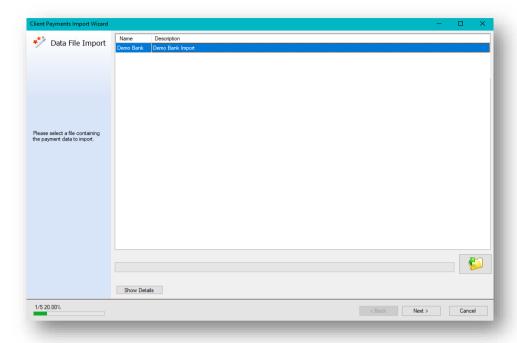

Please note, CPL should have already made sure that the appropriate **Data Definitions File** has been set up in your system. This will allow the file you will be uploading from your bank/provider to be correctly mapped over to CPL.

Make sure the correct data import template is highlighted in the grid and click on the folder icon in the bottom right of this window to be able to browse for the file from your bank/ provider on your computer.

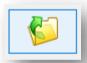

Clicking on this icon will open up a window which will allow you to browse for the file from your bank to be able to import this into CPL.

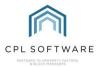

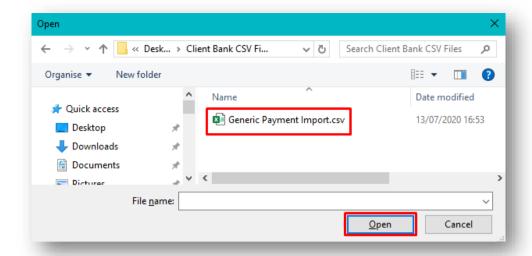

Click to select the file you would like to upload and then click on the **Open** button to import this into CPL.

Please note, it is important that you don't have the file from your bank open when you are trying to import this into CPL. You may see an error with the import if your file is already open.

CPL will import this file. You will notice a green progress bar and then you will see a pop-up a window informing you that the import of this file has successfully completed.

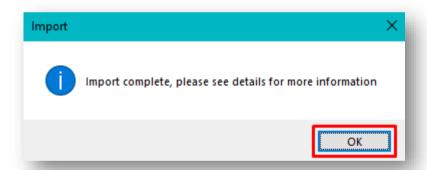

Click on **OK** to acknowledge this and dismiss the pop-up window.

Back on the **Data File Import** screen you will see your progress bar is now showing 100% along with information about how many separate payments have been imported.

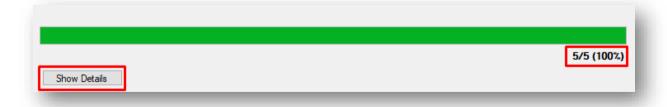

Click on the **Show Details** button to see information about how the import has gone.

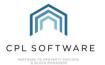

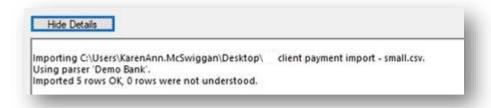

Any errors with the import would show up in this section in red and may prevent you from moving forward to the next stage.

At this point you are ready to move onto the next screen and start to make sure that your payments are able to be credited against the correct clients in CPL.

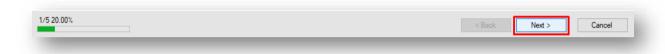

Click on the **Next** button at the bottom right of the screen and you will be taken to the **Validation** screen of the payment import wizard.

#### **VALIDATING YOUR DATA**

Any issues with the data will be able to be rectified in this **Validation** screen.

This screen contains a grid at the top of the screen with a line for each payment. Below is a **Posting Details** section which will be populated with whatever information is appropriate to the row selected at the time.

You can use this section to add additional information to allow the import system to post client payments to the correct destination.

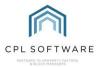

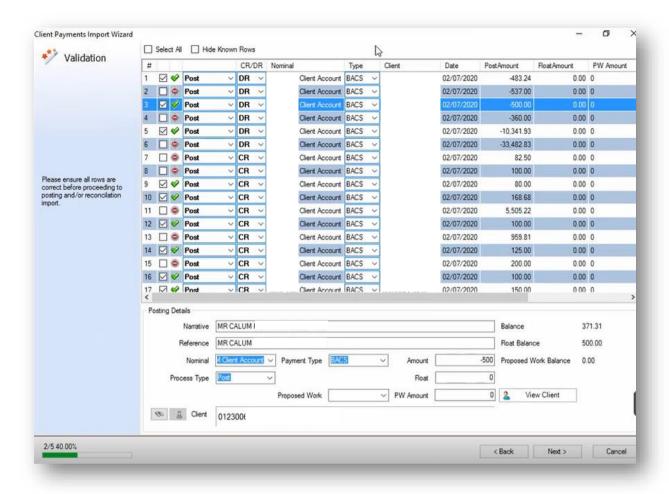

In the grid at the top of this screen you will see each payment on the file from your bank/ provider listed on a separate line.

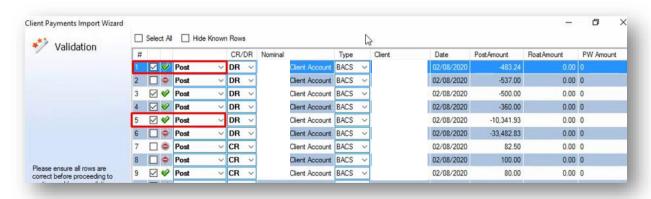

Any line which is marked with a green tick has enough information to record the payment against a client in CPL.

Any line which is marked by a red stop sign is missing some of the information it needs to be able to record the payment against a client in CPL.

You can click to organise your grid by payments which need attention at the top. To do this click on the grid at the very top of the symbol column and it will organise by the different options in that column.

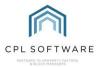

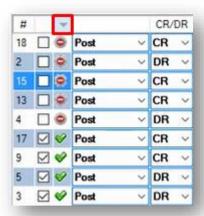

If CPL has not matched to the correct client then you can use the **Posting Details** area at the bottom of this screen to search for the correct details in order to allow CPL to link the payment correctly.

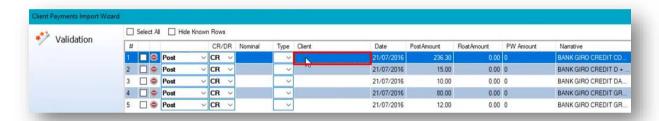

Click to highlight the payment row you would like to work with and the details of this will display in the **Posting Details** area at the foot of the screen.

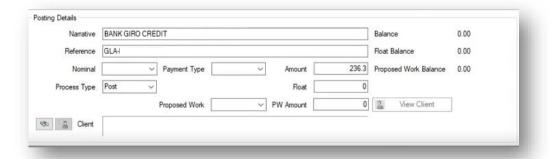

Clicking on the binoculars icon at the bottom left of this screen will bring up the **Client search** screen to enable you to locate the correct client.

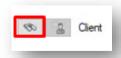

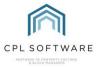

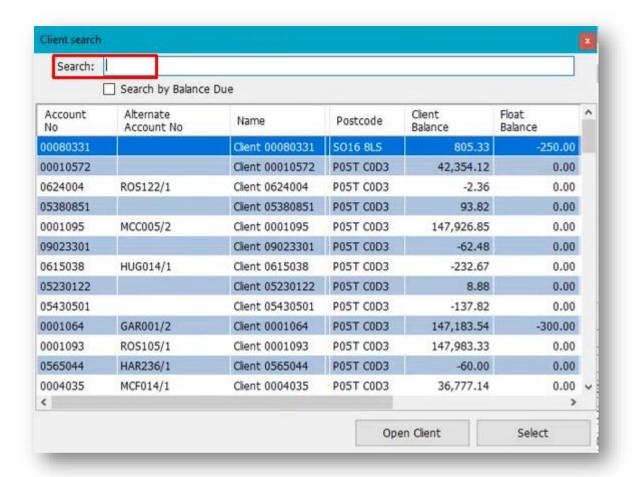

You can use this screen to search on a few different parameters related to your clients, such as:

- Client Name
- Client Address
- Client Account Number

As you type into the **Search** field, the grid below will begin to populate with clients who match this information.

You can also use the **Search by Balance Due** tick box to enter a balance greater than and less than certain amounts and it will bring up clients who owe this balance.

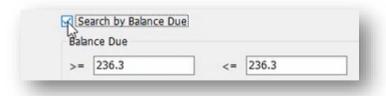

If you have several entries in the grid in this client search screen and you're not sure which one is correct then you could use the **Open Client** option to open the client account and investigate further.

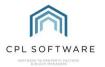

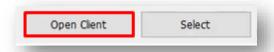

Once you have decided which client is correct then clicking on the **Select** button will associate the payment against this client.

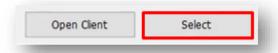

You may have to click on the row back up on the grid at the top to get this client to appear in the grid.

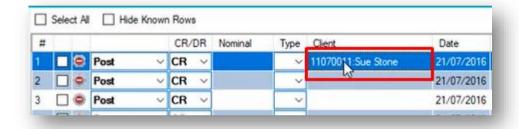

You will also need to address other information which is missing until you get the stop sign to turn to a green tick.

The **Nominal** and the Payment **Type** columns should already be populated in your grid but if not then you can select these for a payment.

Each payment will auto-tick itself in the select column as you resolve the information and it has all correct information it requires.

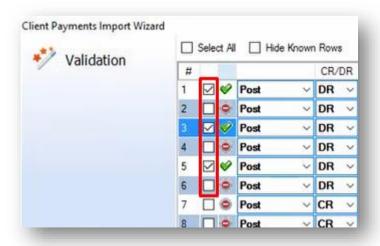

If any payments are brought in with a reference which does not match the client account number in CPL, you can manually match it to this client on one occasion. When you do the next import, as long

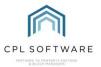

as the reference for this client remains the same then CPL will have learned which client this payment is from and automatically match this.

#### SPLITTING THE CLIENT PAYMENT

Whilst a payment is highlighted in the grid at the top, you can also use the **Posting Details** section at the bottom of the screen to enter a percentage of the total client payment against any outstanding **Float** or **Proposed W orks** balance.

You can adjust the Amount field to split this into the Float and PW Amount fields.

If you are choosing to have part of their payment go against a proposed work then you should select the correct one in the **Proposed Work** drop-down field.

The last column on the right would display any outstanding amounts to help you split the amount if you needed to.

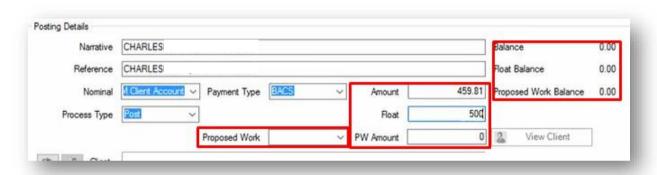

Please note that in the next screen you would get an option to pay any outstanding float first for all clients, ahead of any payment being made against their outstanding balance.

Once you have green ticks against each payment, you can make sure all of these are selected and click the **Next** button to move forward onto the **Payment Posting** screen.

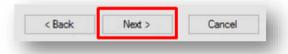

You can choose to move forward with only some ticked payments to process. Later, you could then upload the same data file from your bank/provider again and search for the clients where there wasn't enough information for CPL to find them automatically. The import system will have remembered what it has posted from the last import file and you will only be offered the payments which weren't previously posted.

#### **PAYMENT POSTING SCREEN**

The **Payment Posting** screen will list everything which was selected in the **Validation** screen in a grid at the top.

This gives you an opportunity to check that you are happy with all payments before you post them to CPL. If there is anything you wish to change you can click on the **Back** button to return to the **Validation** screen.

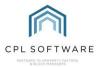

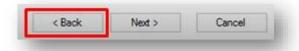

There is also an option at the bottom-left of this screen to choose to settle clients' floats as part of the balance. Unless you have chosen to split it, the import system is only designed to take in a single payment for a client against their balance.

However, if the **Settle Float** option is ticked in this screen, it would allow any clients with an outstanding float due to have an amount allocated from their payment to the float first and then the remainder of the payment would go against the balance due in the client account. This is a global option and when selected, would operate for all clients you were posting for.

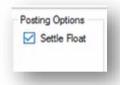

Once you have checked the list of payments on this screen, you can click the **Post** button to post these into the system.

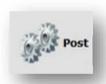

You will see the progress bar updating as the import wizard runs through all of your selected payments.

It will be marked as **Finished** when it reaches the end of this and you can then click the **Next** button to move to the next screen.

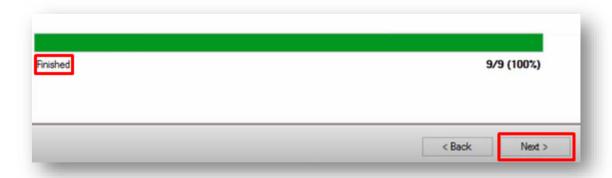

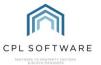

## RECONCILIATION IMPORT SCREEN

If you are taken to the **Reconciliation Import** screen and this is blank, it means that your payments have been set up to automatically reconcile. If the data has come from the bank then you will have no need to reconcile it against the bank.

Click on Next to move to the final Summary screen.

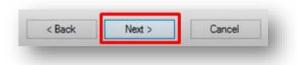

# **SUMMARY SCREEN**

Immediately before the Summary screen loads you will see a Processing Report message.

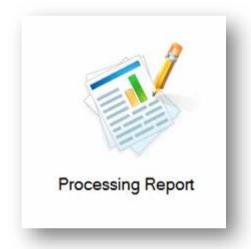

This will then resolve into the **Data Import Payment Report**.

This report will list the amounts posted against each client and include the Batch No.

Similar to other reports in CPL you can choose to save or print this report.

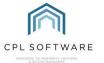

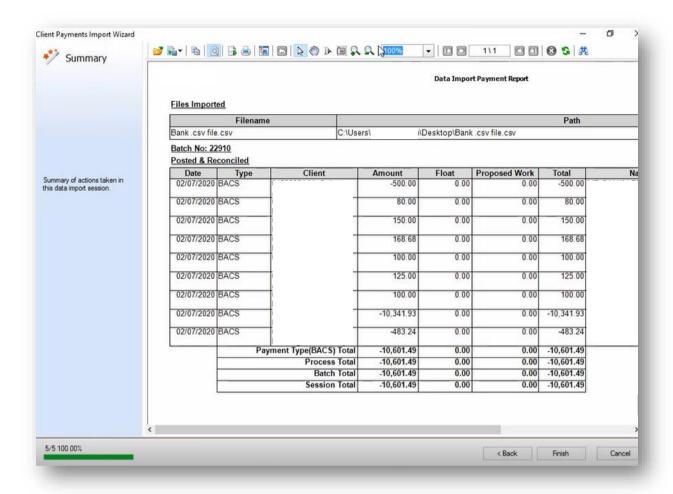

This is the last screen of the import process and you can click on **Finish** at this point.

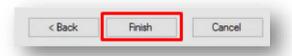

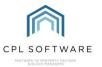

The CPL Knowledge Base will be continually updated with additional guides and information. If you have any questions or suggestions for further guides we'd be happy to hear from you. You can contact CPL Support by emailing us at <a href="mailto:support@cplsoftware.com">support@cplsoftware.com</a> or through our portal at <a href="https://contact.cplsoftware.com/portal/home">https://contact.cplsoftware.com/portal/home</a> or calling us on 0345 646 0240 (option 1).

Copyright © 2021 CPL Software Ltd

All rights reserved. No part of this publication may be reproduced, distributed, or transmitted in any form or by any means, including photocopying, recording, or other electronic or mechanical methods, without the prior written permission of the publisher, except in the case of brief quotations embodied in critical reviews and certain other non-commercial uses permitted by copyright law.